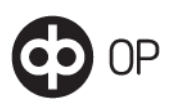

# Yhteistyökumppanin tai asiakkaan tekemä suojatun sähköpostiviestin lähetys OPlle

Yhteistyökumppani tai asiakas voi lähettää OP Ryhmän sähköpostiosoitteeseen viestejä liitetiedostoineen suojaten ne OPn sähköpostin suojausjärjestelmällä.

Viestin lähettäminen tapahtuu avaamalla internet-selaimella osoite:

# [https://securemail.op.fi](https://securemail.op.fi/)

Viestin voi lähettää OPlla sähköpostiosoitteisiin, joiden pääte on:

- @op.fi
- @pohjola.fi (Baltiassa pohjola.ee, -.lt, -.lv)
- @pohjola.com
- @a-vakuutus.fi
- @suomi-yhtio.fi

Anna ensin oma sähköpostiosoitteesi:

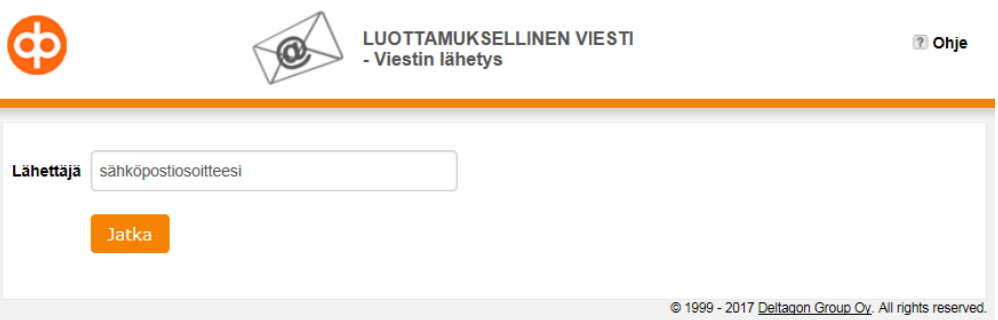

Kun olet klikannut Jatka-painiketta, sinulle avautuu seuraava ikkuna. Sinun tulee vielä rekisteröidä käyttämäsi sähköpostiosoite. Klikkaa Rekisteröidy-painiketta.

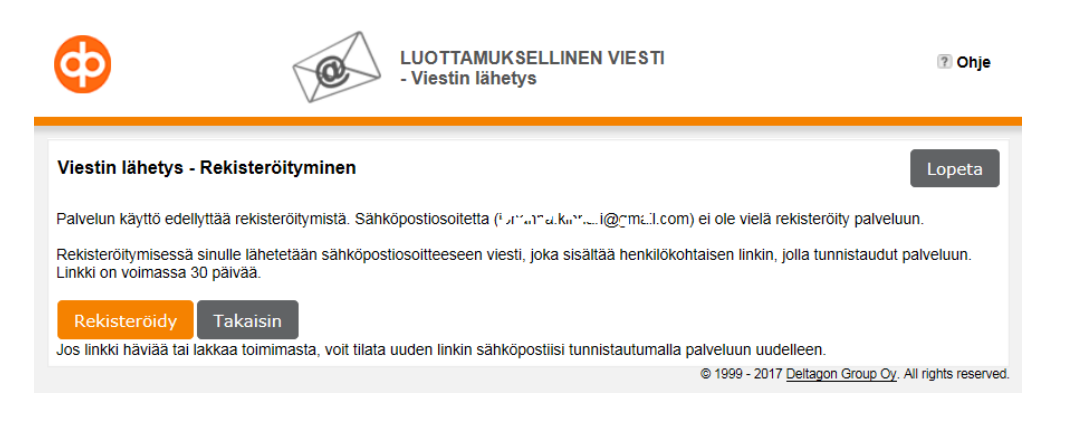

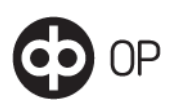

Sinulle aukeaa vielä seuraava ikkuna. Lue se ja toimi sen mukaisesti:

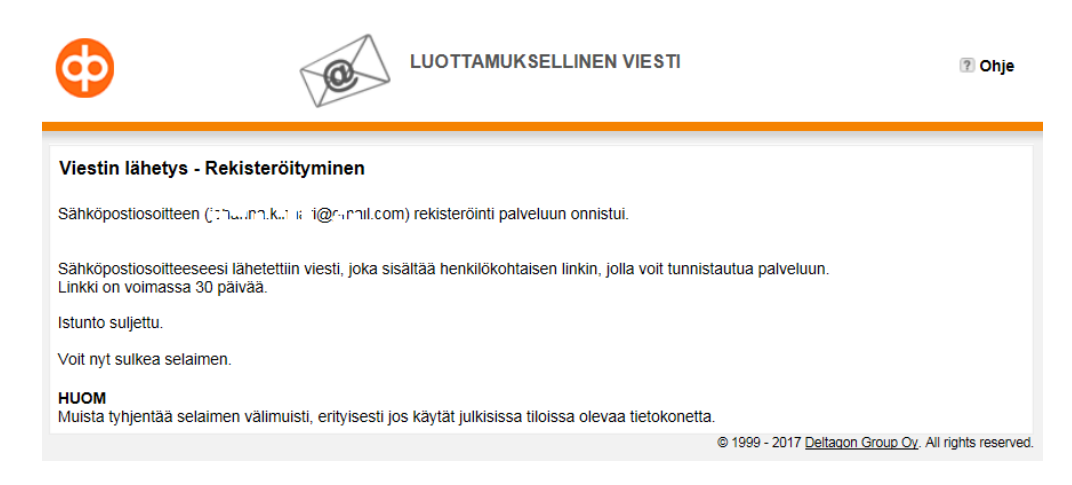

Mene seuraavaksi omaan sähköpostiisi, avaa osoitteesta donotreply@op.fi osoitteesta vastaanottamasi oheinen viesti. Vahvista rekisteröitymisesi OPn suojatun sähköpostin palveluun klikkaamalla viestissä olevaa linkkiä, josta avautuu ikkuna, johon kirjoitat sähköpostiviestin. jota olet OPlle lähettämässä:

Rekisteröinti / Registrering / Registration

Hei / Hej / Hi

Olet rekisteröitynyt OP Ryhmän suojatun sähköpostin käyttäjäksi. Rekisteröinti on voimassa 30 päivää. Käytä alla olevaa linkkiä suojatun sähköpostin lähettämiseen.

Du har registrerat dig som användare av OP Gruppens skyddade e-post. Registreringen är giltig i 30 dagar. Använd länken nedan för att skicka skyddad e-post.

You have registered to the OP Group's secured e-mail solution. The registration is active for 30 days. Use the link below to send secure messages.

https://securemail.op.fi/index.cgi?12345xxx

Lisää vastaanottajan/vastaanottajien sähköpostiosoite Vastaanottaja-kenttään. Vastaanottajat erotetaan toisistaan pilkulla. Klikkaa lopuksi Valmis-painiketta. Kun olet lisännyt vastaanottajat, voit muokata vastaanottajan tietoja klikkaamalla Vastaanottaja-kentän vierestä oikealta Muokkaa-painiketta.

Lisää viestisi aihe Aihe-kenttään ja kirjoita viestisi Viesti-kenttään. Jos haluat lisätä liitetiedostoja, tee se Lisää liitetiedosto -kohdan alta klikkaamalla Browse-painiketta, etsimällä haluttu tiedosto ja valitsemalla se ja klikkaamalla Avaa-painiketta ja sitten vielä Liitä-painiketta itse viestistä. Kun viesti on mielestäsi valmis, lähetä se klikkaamalla Lähetä-painiketta.

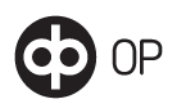

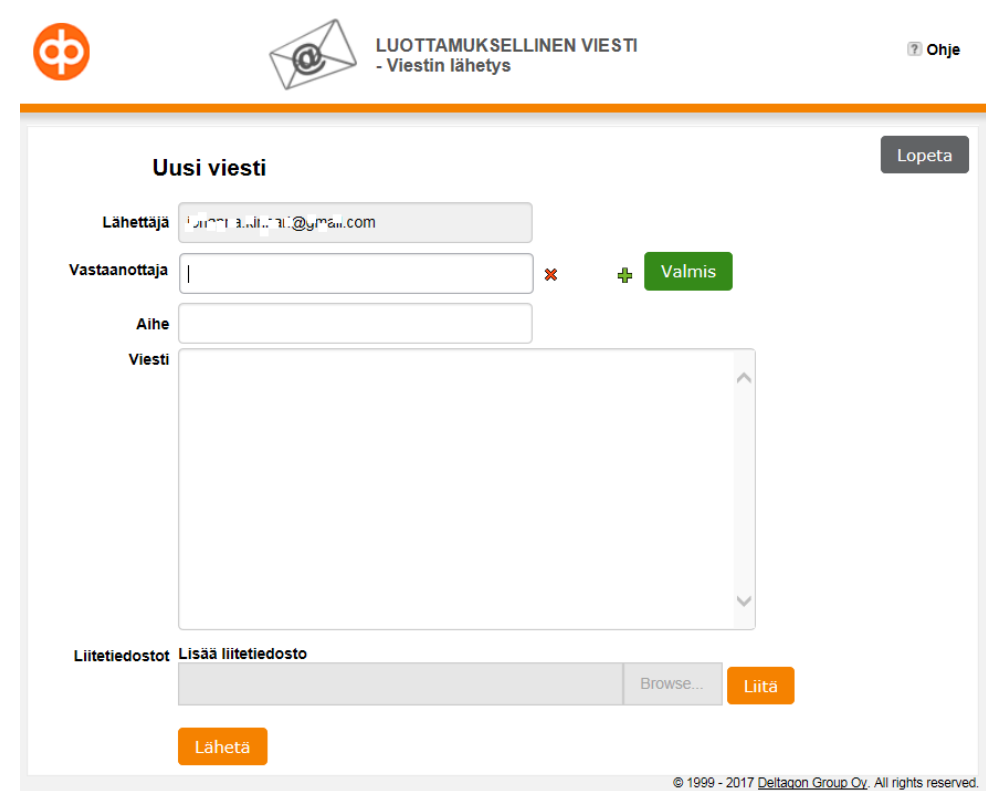

Saat vielä viestin lähetettyäsi vahvistuksen, että sen lähetys onnistui. Nyt voit tallentaa viestin itsellesi Tallenna-painiketta klikkaamalla, lähettää uuden viestin Uusi viesti painiketta klikkaamalla tai lopettaa viestinnän klikkaamalla Lopeta-painiketta.

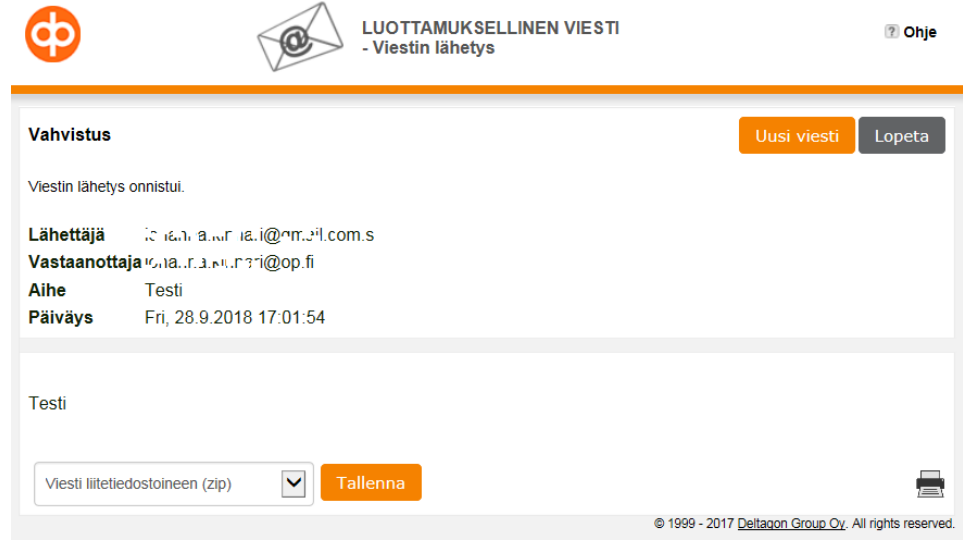

Suojatun sähköpostin vastaanottaminen OP Ryhmältä

Kun sinulle on lähetetty viesti OPn suojatulla sähköpostilla, saat sähköpostiisi ilmoitusviestin, joka sisältää linkin suojatulle palvelimelle (= itse viestiin):

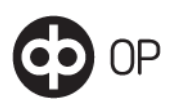

OP-Luottamuksellinen / OP-Konfidentiell / OP-Confidential

Aihe / Ämne / Subject

Testiposti

https://securemail.op.fi/message.cgi?xxx

 $\overline{H}$ 

Olemme OP Ryhmästä lähettäneet Teille luottamuksellisen sähköpostiviestin. Sähköpostiviestin avaaminen ja lukeminen tapahtuu yläpuolella olevan suojatun linkin kautta. Turvallisuussyistä voitte lukea viestin vain yhdestä tietokoneesta/mobiililaitteesta korkeintaan 14 päivän ajan. Tallentakaa ja/tai tulostakaa viestin sisältö ja hävittäkää tämä ilmoitusviesti. Älä vastaa tähän sähköpostiviestiin. Ole yhteydessä OPn asiakaspalveluun tai sinun OP yhteyshenkilöön, mikäli tarvitset lisätietoja tai apua.

Ystävällisin terveisin, OP Ryhmä

Hej,

Vi från OP Gruppen har skickat er ett konfidentiellt meddelande. Meddelandet kan öppnas och läsas från den skyddade länken ovan. Av säkerhetsskäl kan ni läsa meddelandet endast på en dator/mobil enhet och inom tiden av 14 dagar. Ni bör spara och/eller skriva ut innehållet i meddelandet, samt radera denna notifikation. Svara icke på detta e-postmeddelande. Kontakta OPs kundservice eller din OP kontaktperson, om du behöver tilläggsinformation eller hjälp.

Med vänlig hälsning, OP Gruppen

 $\overline{a}$ 

Hi.

We from the OP Group has sent you a confidential email message. The message can be opened and read from the secure link above. Due to security reasons, you may only read the message from a single computer/mobile device during 14 days. Please save and/or print the email message contents and delete this notification message. Please do not reply to this email. Contact OP customer service or your OP representative, should you require any additional information.

Best regards OP Financial Group

Älä vastaa sähköpostiviestiin sähköpostin Vastaa-toiminnolla (Reply), koska tällöin viesti kulkee salaamattomana internet-verkossa. Älä myöskään lähetä viestiä eteenpäin.

Kun klikkaat sähköpostiisi saamasi ilmoitusviestin linkkiä, saat ensin seuraavan ilmoituksen ja jos olet avaamassa omaan sähköpostiosoitteeseesi osoitetua viestiä klikkaa Jatka-painiketta:

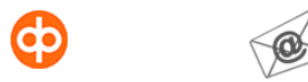

LUOTTAMUKSELLINEN VIESTI - Viestin luku

#### **Viestin luku**

Olet avaamassa jonanua,rinnuri@ovanil.com käyttäjälle osoitettua viestiä

Tämä viesti on luottamuksellinen ja saattaa sisältää lain suojaamaa tai muulla perusteella salassa pidettävää tietoa. Jos et ole viestin osoittama vastaanottaja, pyydämme poistumaan tältä sivulta

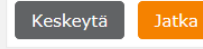

© 1999 - 2017 Deltagon Group Oy, All rights reserved.

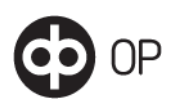

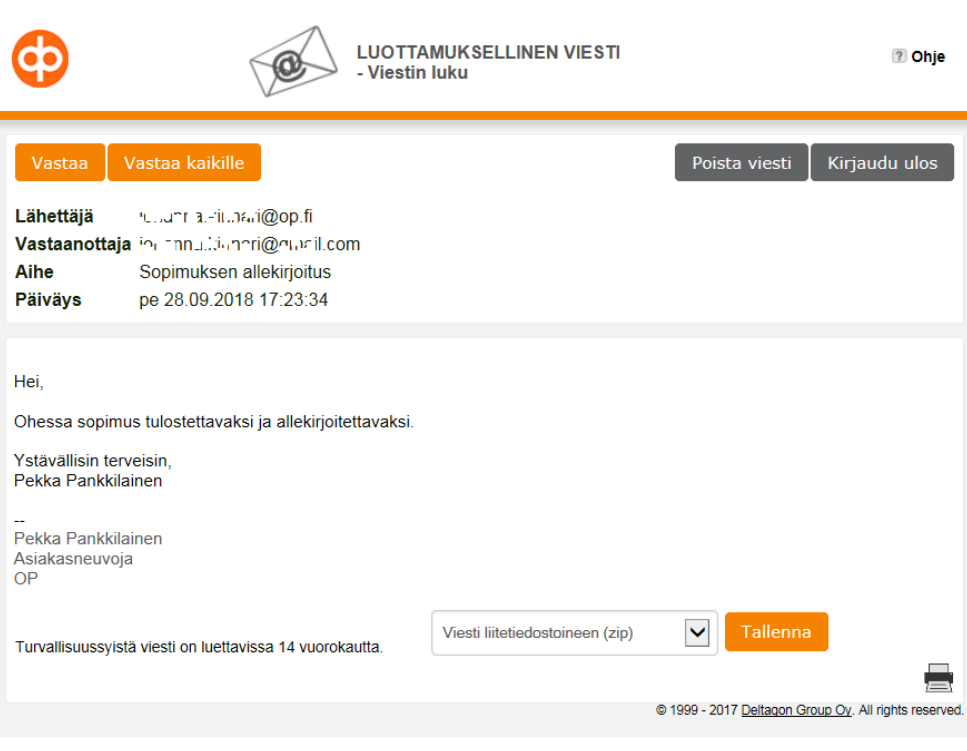

Pääset lukemaan sinulle lähetetyn sähköpostiviestin SSL-salatulla selainyhteydellä:

Voit tallentaa viestin liitetiedostoineen omalle tietokoneellesi Tallenna-painiketta klikkaamalla.

Viestin avaaminen tunnusluvulla tai salasanalla

Jos viesti on lähetetty sinulle tunnusluvulla suojattuna, järjestelmä lähettää nelinumeroisen tunnusluvun (PIN-koodin) tekstiviestinä matkapuhelimeesi, kun klikkaat sähköpostiisi tullutta ilmoitusviestin linkkiä. Kun olet syöttänyt PIN-koodin sille varattuun kenttään, saat viestin auki. Järjestelmä kysyy tunnuslukua joka kerta, kun avaat viestin. Tunnusluku pysyy samana, joten säilytä saamasi tunnusluku.

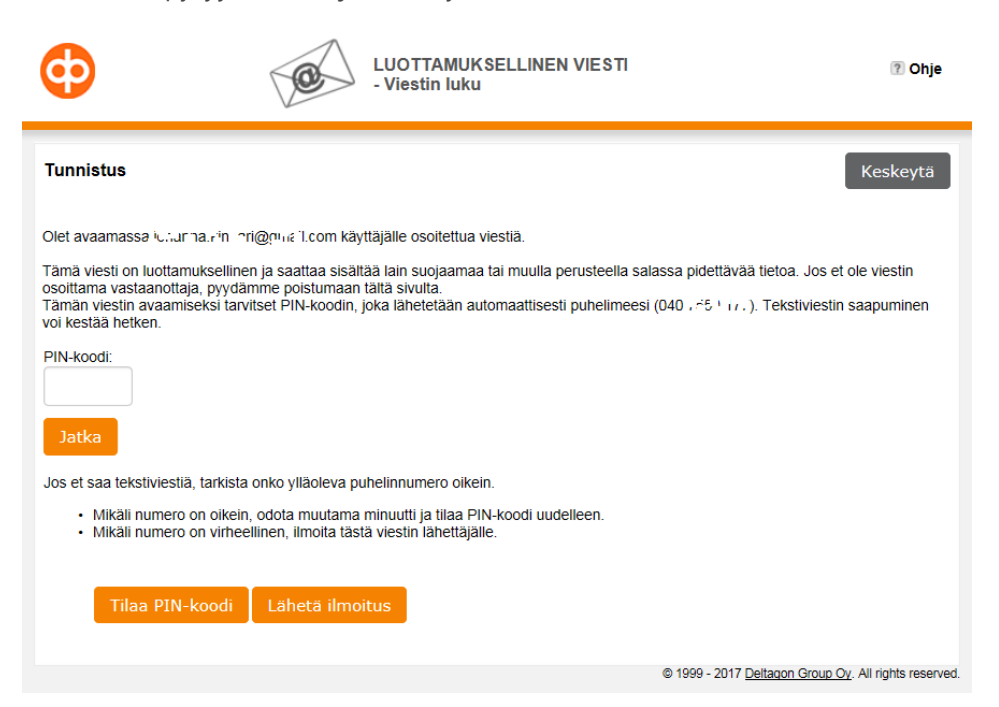

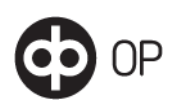

Voit lukea tunnusluvulla suojatun viestin mistä tahansa. Mikäli syötät tunnusluvun virheellisesti, järjestelmä huomauttaa siitä. Voit tilata uuden PIN-koodin hävinneen tai unohtuneen tilalle klikkaamalla Tilaa PIN-koodi -painiketta.

Mikäli et ole saanut tunnuslukua matkapuhelimeesi, sinun tulee tarkistaa järjestelmän oikeassa yläreunassa näkyvän puhelinnumeron oikeellisuus. Jos numero on väärä, lähetä oikea puhelinnumerosi viestin lähettäjälle Lähetä ilmoitus -painikkeella.

# Viestien tallentaminen tai poistaminen

Voit tallentaa saamasi viestin näytön alareunassa olevasta tallennusvalikosta. Avaa tallennusvalikko oikealla olevasta ja alaspäin osoittavasta nuolesta. Valitse tallennusvaihtoehto klikkaamalla sitä ja sen jälkeen Tallenna-painiketta. Voit tallentaa koko viestin liitetiedostoineen zip-tiedostona valitsemalla talletusvaihtoehdoista "Viesti liitetiedostoineen (zip)". Huom: zip ei välttämättä toimi kaikissa työasemissa.

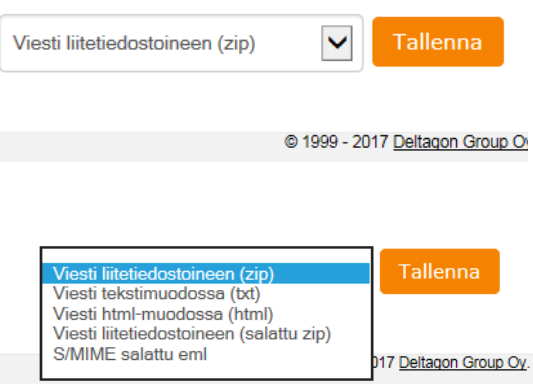

# Viestin tulostaminen

Voit tulostaa saapuneen viestin järjestelmän oikean alalaidan Tulosta-kuvakkeella:

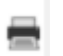

### Viestin poistaminen

Voit poistaa viestin kokonaan oikean yläkulman Poista viesti -painikkeella. Mikäli et poista viestiä, poistuu se automaattisesti 14 vrk:n kuluttua viestin avaamisesta. Avaamatonta viestiä säilytetään 60 vuorokautta.

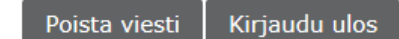

Viesteihin vastaaminen

Voit vastata suojatulla yhteydellä lähetettyyn viestiin:

- alkuperäisen viestin lähettäjälle
- kaikille alkuperäisen viestin vastaanottajille
- valituille alkuperäisen viestin vastaanottajista poistamalla ruksi tarpeettomien vastaanottajien kohdalta

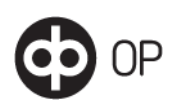

#### Käytä järjestelmän vastaustoimintoja:

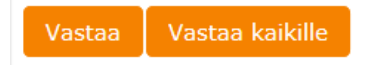

Kirjoita viestisi sille varattuun kenttään. Voit liittää viestisi mukaan liitteitä. Huom! Liitteiden yhteenlaskettu maksimikoko on 30MB.

Suojatun sähköpostin käytön lopetus

Kun et enää käsittele viestiä, lopeta salatun yhteyden käyttö klikkaamalla oikean yläkulman Kirjaudu ulos -painiketta.

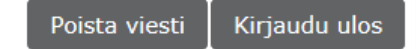

Mikäli sait viestin ilman PIN-koodisalausta, kysytään sinulta nyt, millä tavalla sinut tunnistetaan, kun seuraavan kerran avaat kyseisen viestin:

- **Evästeellä:** sinun selaimellesi talletetaan eväste, josta sinut tunnistetaan seuraavan kerran kyseistä viestiä avattaessa. Eväste ei vaadi viestiä avattaessa sinua tunnistautumaan, mutta kyseisen viestin saa auki vain siltä laitteelta ja sillä selaimella, miltä se on ensimmäisenkin kerran avattu.
- **Salasanalla:** Voit itse määritellä salasanan, jolla sinut tunnistetaan seuraavan kerran kyseistä viestiä avattaessa. Viestin voi jatkossa avata miltä tahansa laitteelta salasanan avulla. HUOM! Jos unohdat salasanan, sitä ei voi palauttaa, vaan tällöin sinun pitää pyytää lähettäjää lähettämään viesti kokonaan uudelleen

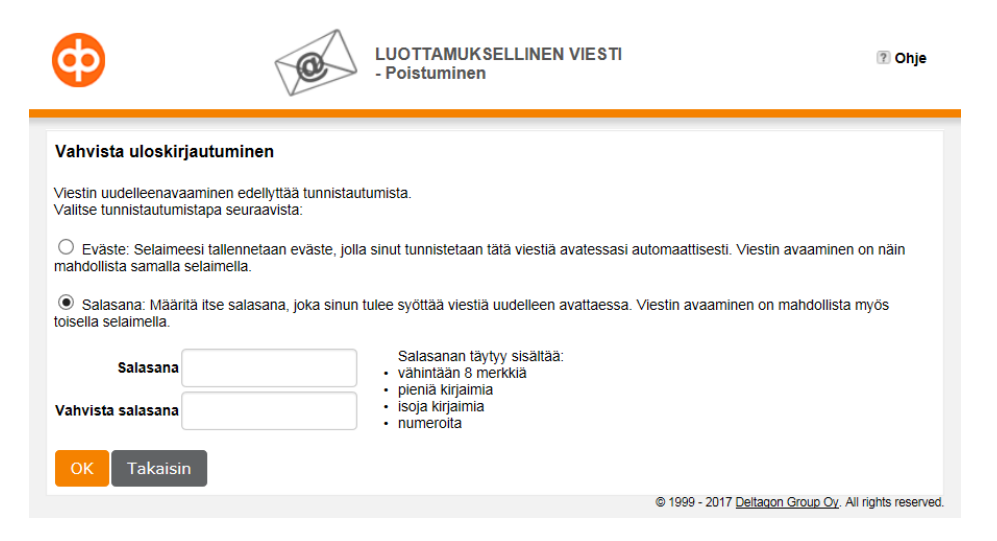

Valinnan ja OK-kuittauksen jälkeen saat vielä vahvistuksen istunnon sulkemisesta ja päivämäärän, milloin viesti poistetaan.

Tyhjennä lopuksi selaimen välimuisti, jos olet käyttänyt palvelua yleisessä käytössä olevalla tietokoneella.

## Tukea järjestelmän käyttöön

Jos tarvitset tukea järjestelmän käytössä, ota yhteyttä viestin lähettäjään. Jos lähetät viestin OPlle, ota yhteyttä viestin vastaanottajaan.